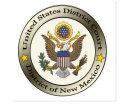

United States District Court, District of New Mexico

The instructions below will provide you with the steps required to link your upgraded individual PACER account to your CM/ECF account.

*Please Note: These steps cannot be completed until the District of New Mexico is LIVE on NextGen CM/ECF - April 20, 2020.*

**1.** Navigate to the District of New Mexico's website: [www.n](https://www.nmd.uscourts.gov/)[md.uscourts.gov](http://www.casd.uscourts.gov/) and click on the CM/ECF Electronic Case Filing System option.

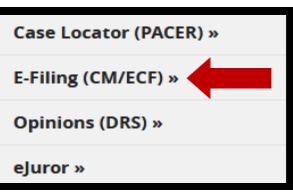

**2.** Click on the **District of New Mexico - Document Filing System** link.

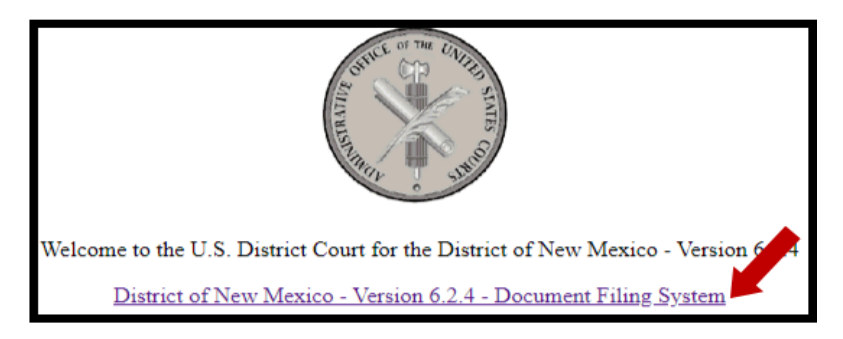

**3.** Login with your **upgraded PACER** username and password.

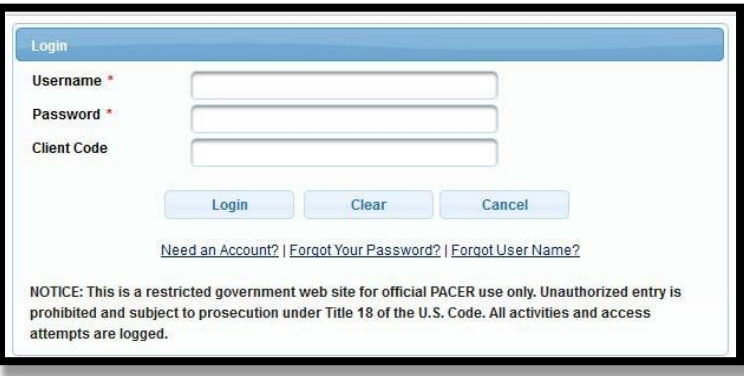

**4.** Click on **Utilities** and select **Link a CM/ECF account to my PACER account**.

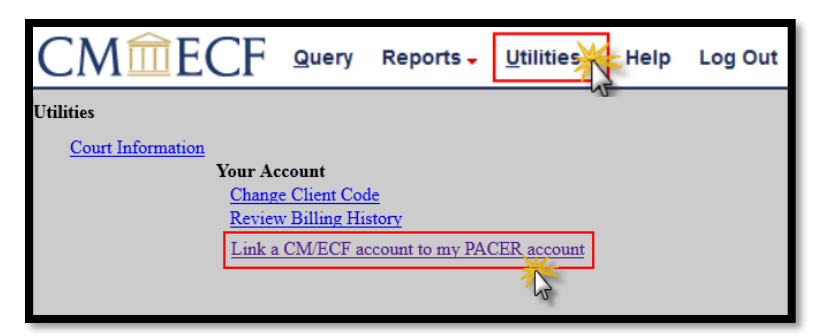

## **5.** Enter your **current CM/ECF** login and password. Click **Submit**.

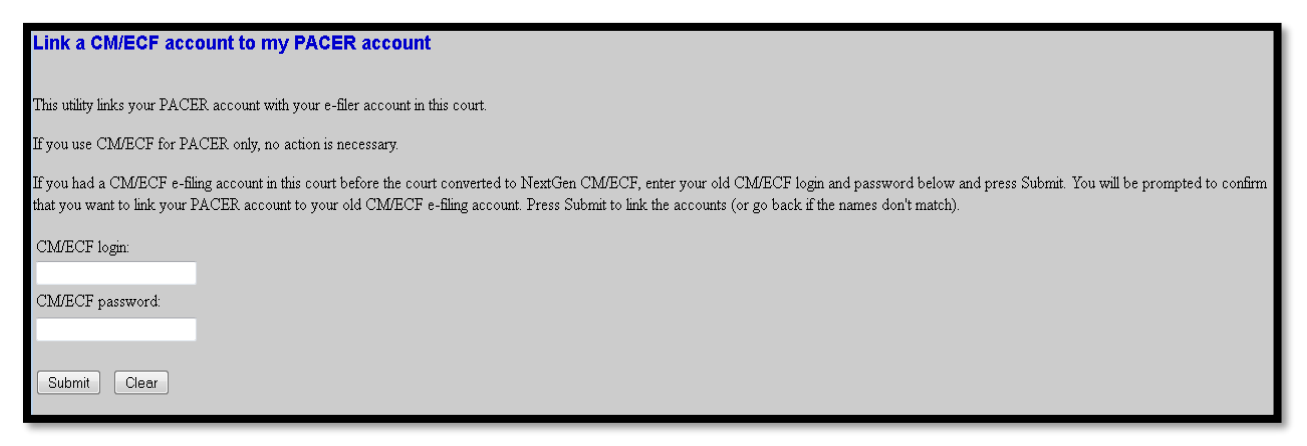

**6.** Ensure that the **CM/ECF account** and **PACER account** listed are accurate. If so, click **Submit**. *Note: Your individual PACER account should be listed. DO NOT link a shared firm PACER account to your CM/ECF account.*

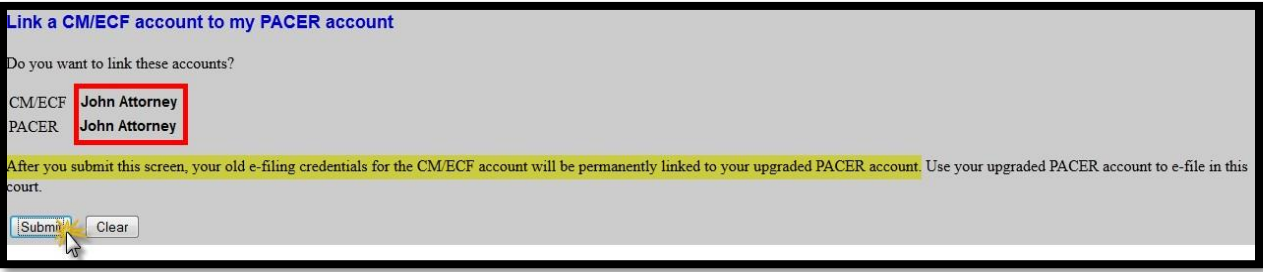

**7.** You have successfully linked your account. Refresh your screen (press F5) to see the Civil and Criminal menu items for filing.

> **Note:** You will now only use your new PACER username and password to login to **both** PACER and CM/ECF.